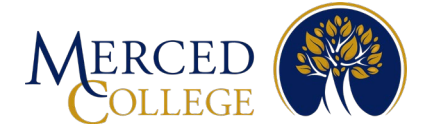

# **Steps to Register for Multi-Factor Authentication (MFA) using Okta Verify Application For Apple Devices**

- To set up Okta Verify you must have:<br>• An active student account (for students) or an active staff account (for staff).
	- A computer (desktop or laptop) with an active internet connection.
	- A smart mobile device [phone (iOS or Android) or tablet (iPad or Android)] with an active internet connection.

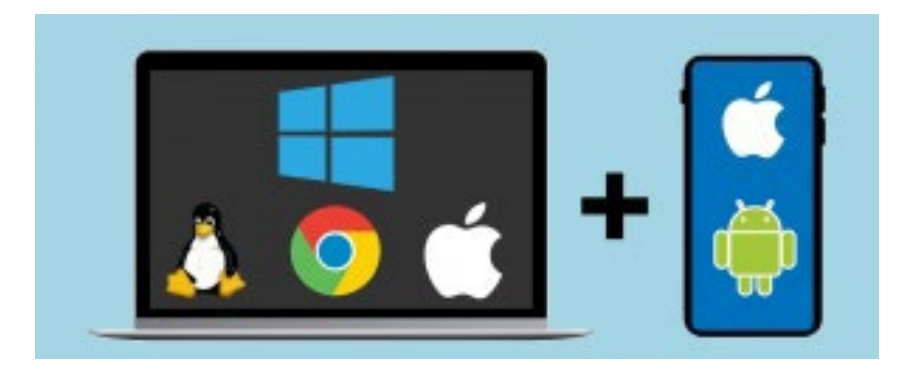

Please review all the instructions before starting.

### **On your Mobile Device**

- 1. Open the camera on your mobile device
- 2. Hover over the QR code to scan, then tap the "App Store" icon that pops up

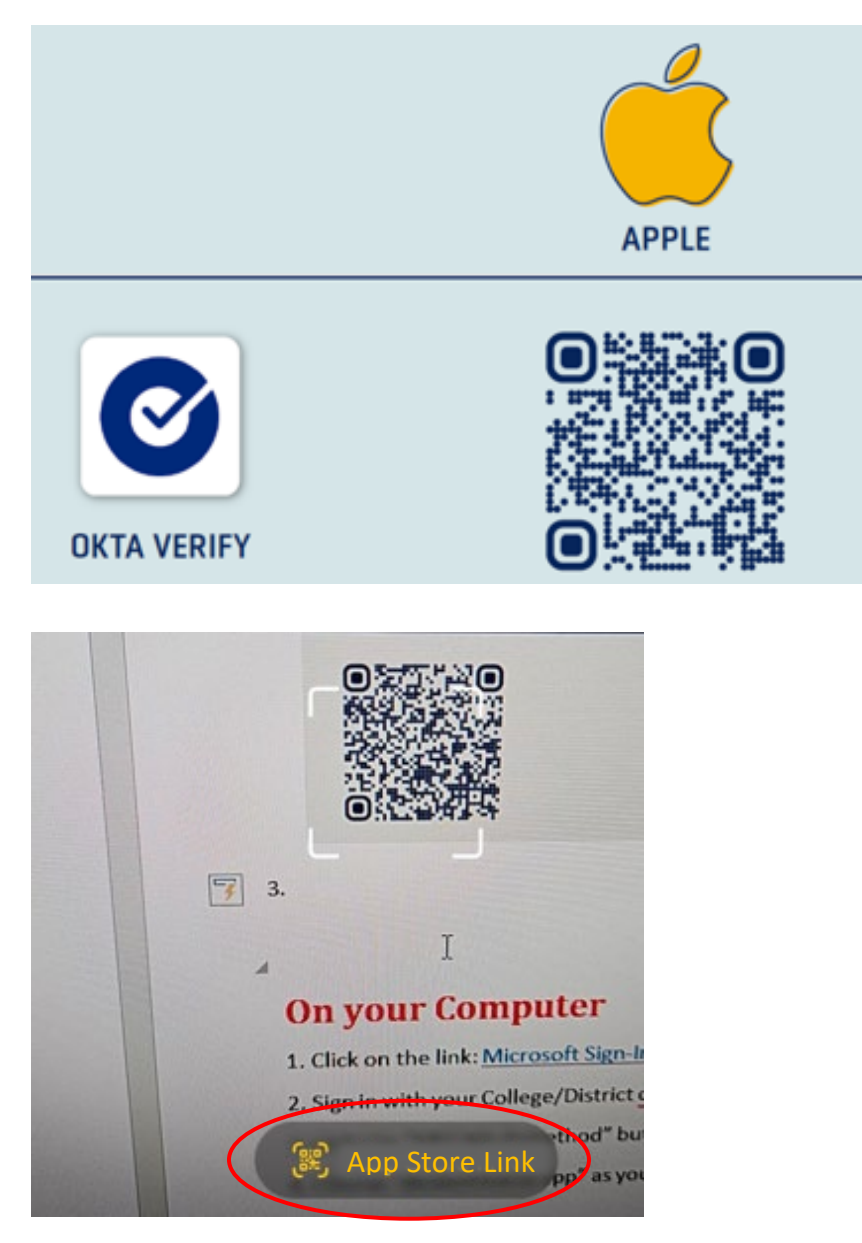

Note: If you are unable to scan the QR code, open your App Store and type Okta Verify in the search bar. Make sure the app has the same logo and says Okta Verify.

#### 3. Tap "Get"

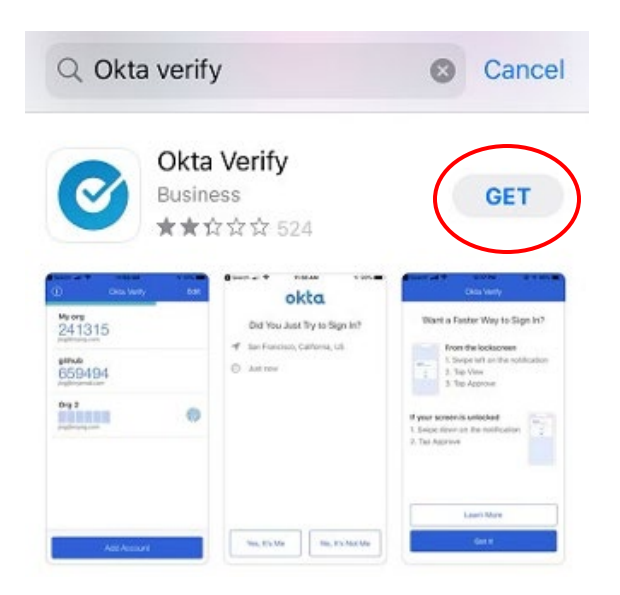

4. On some iPhones, you will need to double-click with the side button, on others, you will need to enter your Apple ID. This example uses the double-click method. (While the app is installing, go to the next step)

Note: If you forgot your Apple ID, you will need to reset your password.

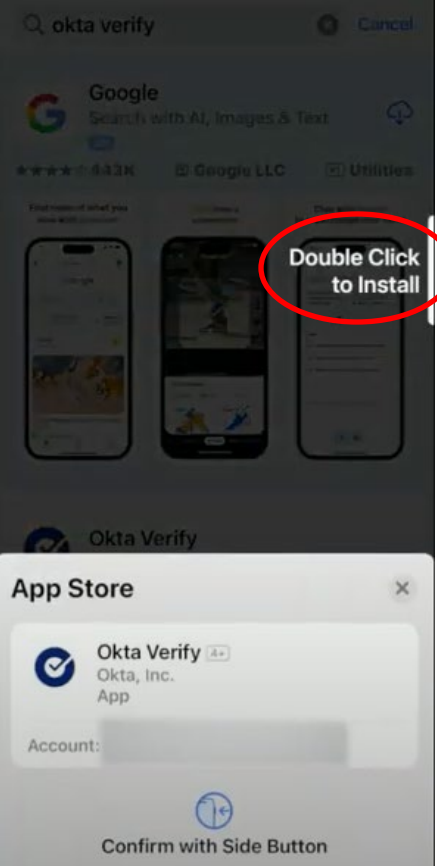

## **On your Computer**

- 1. Click on the link: [Okta Login Page](https://mccd.okta.com/)
- 2. Enter your Merced College email and password, then click "Sign-in"

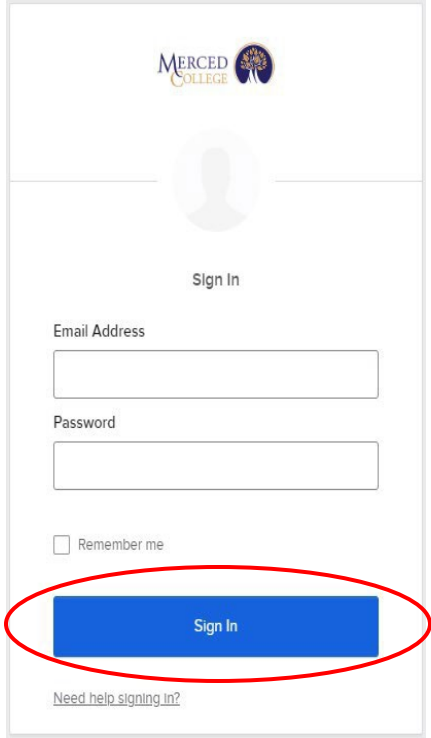

### Note: If prompted to update your profile, click "Remind me Later".

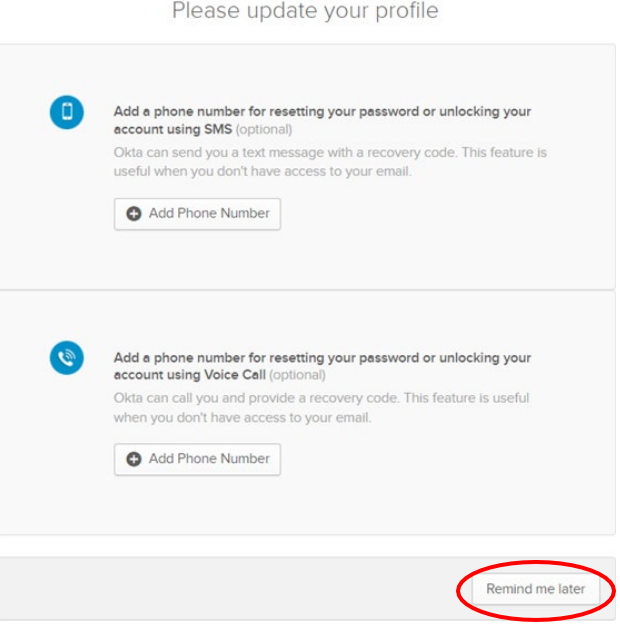

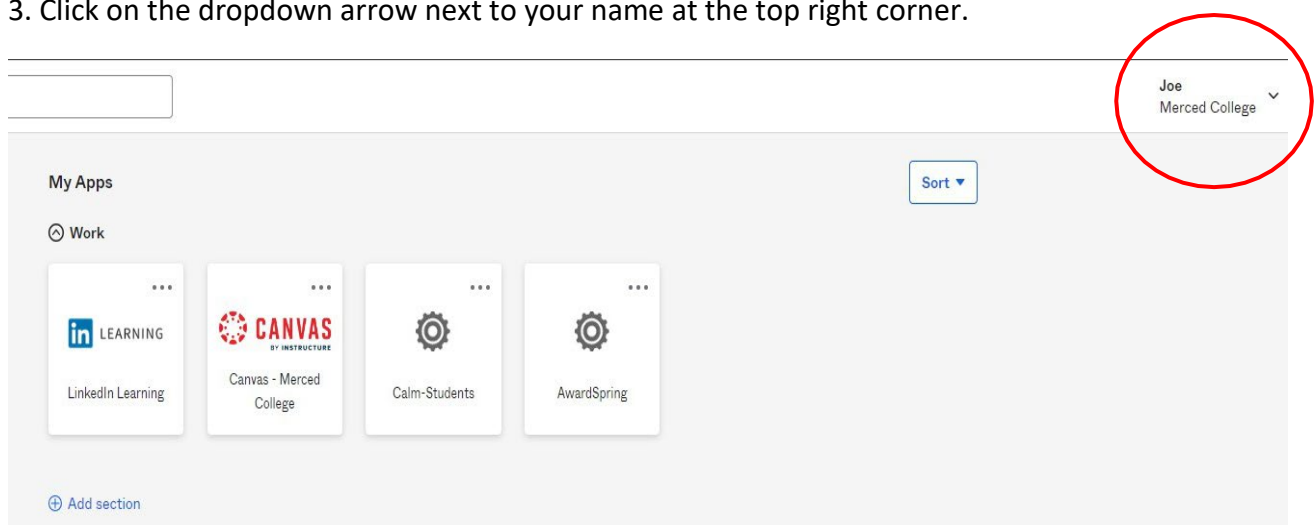

3. Click on the dropdown arrow next to your name at the top right corner.

4. Click on "Settings"

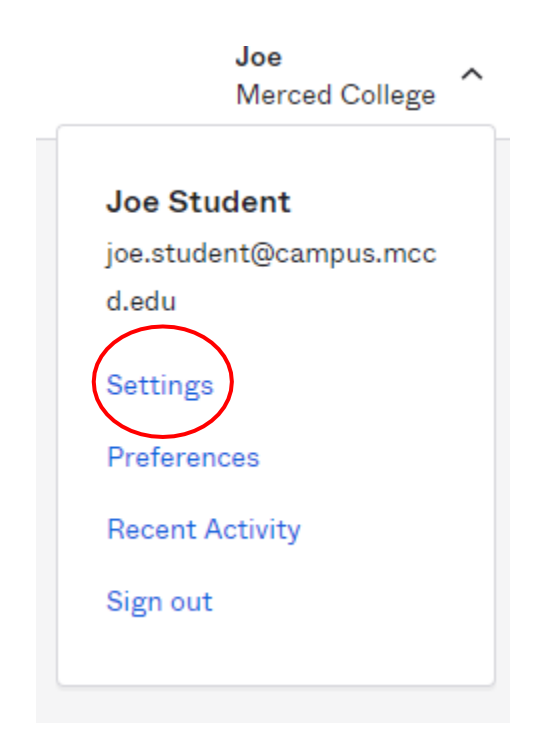

### 5. Under the "Extra Verification" heading, click "Set up" next to "Okta Verify"

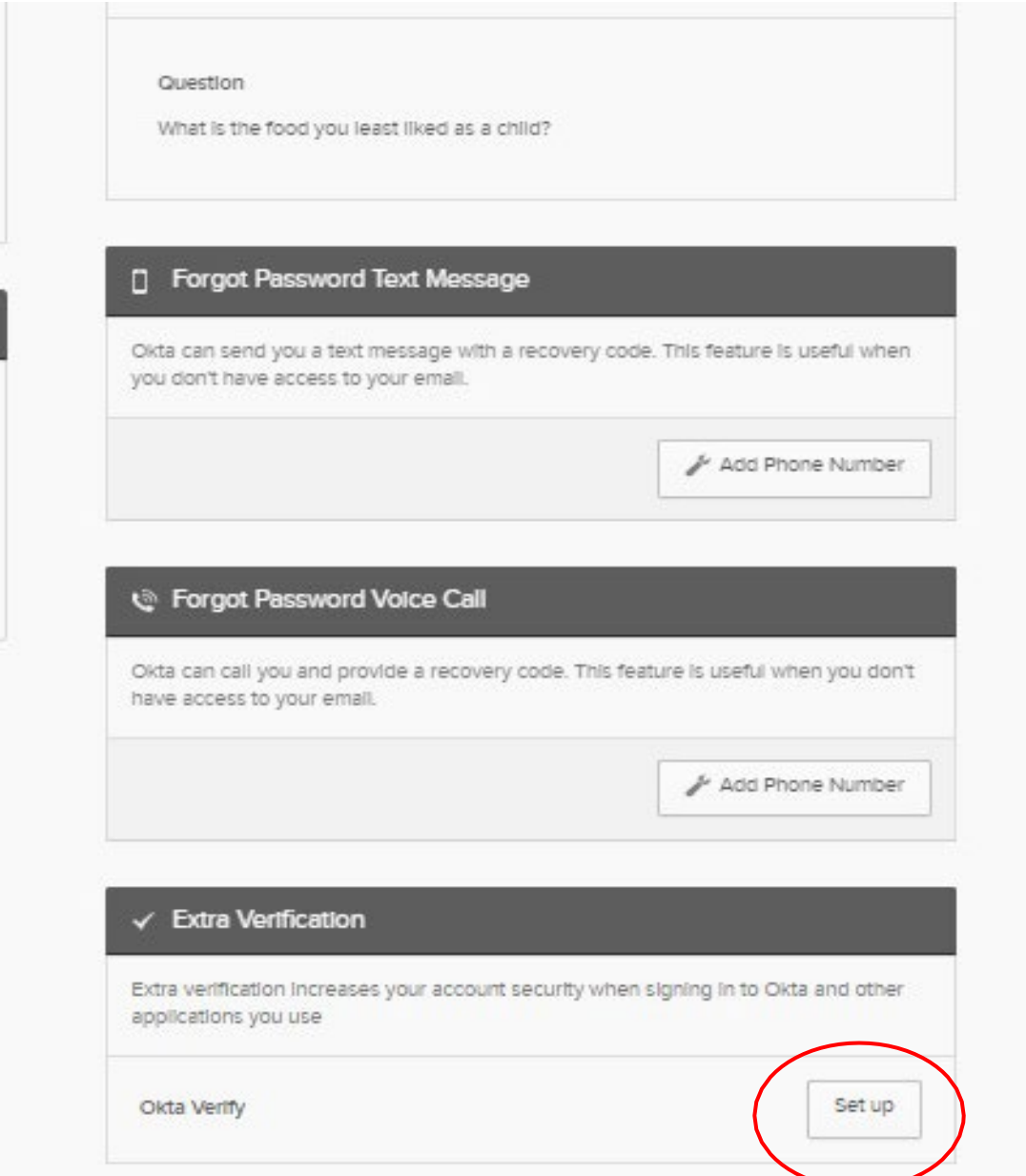

Note: If "Set up" says "Disabled", scroll back to the top of the page and click the green "Edit Profile" button. The page will reload and you can see "Set up".

### 6. Click "Setup"

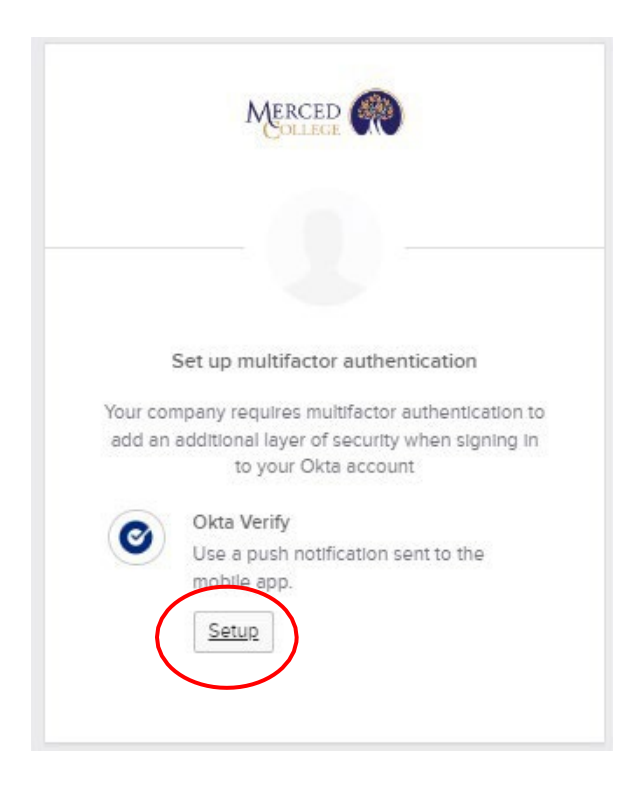

#### 7. Select "iPhone"

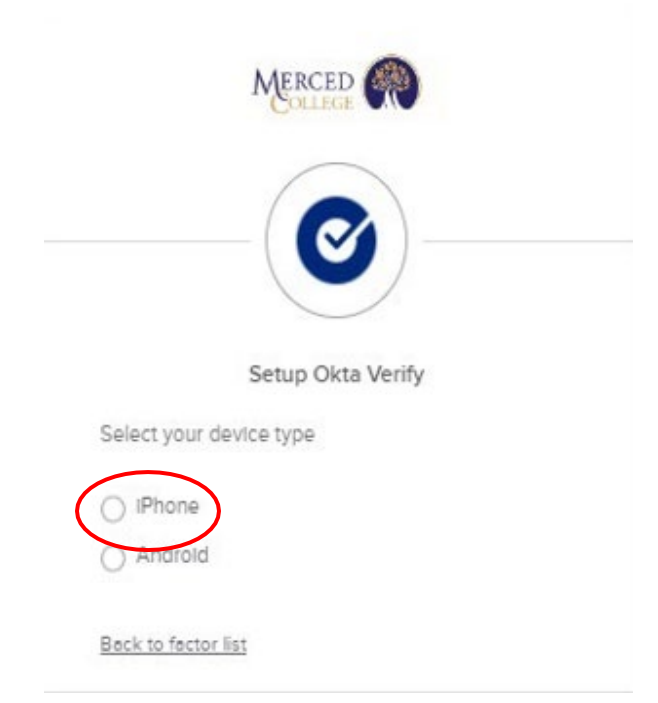

#### 8. Click "Next"

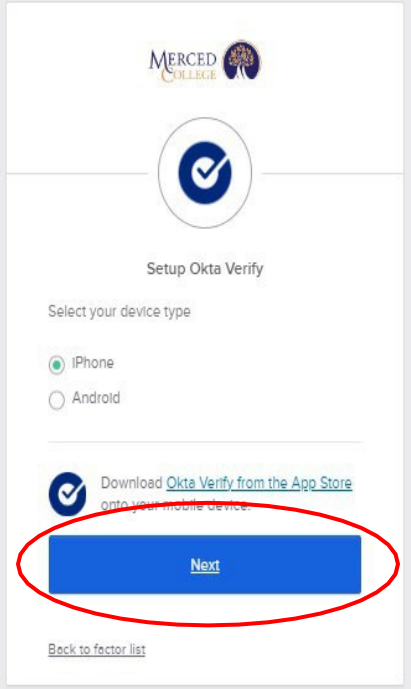

9. A QR Code will appear on your computer screen, leave the screen open and go back to your mobile device

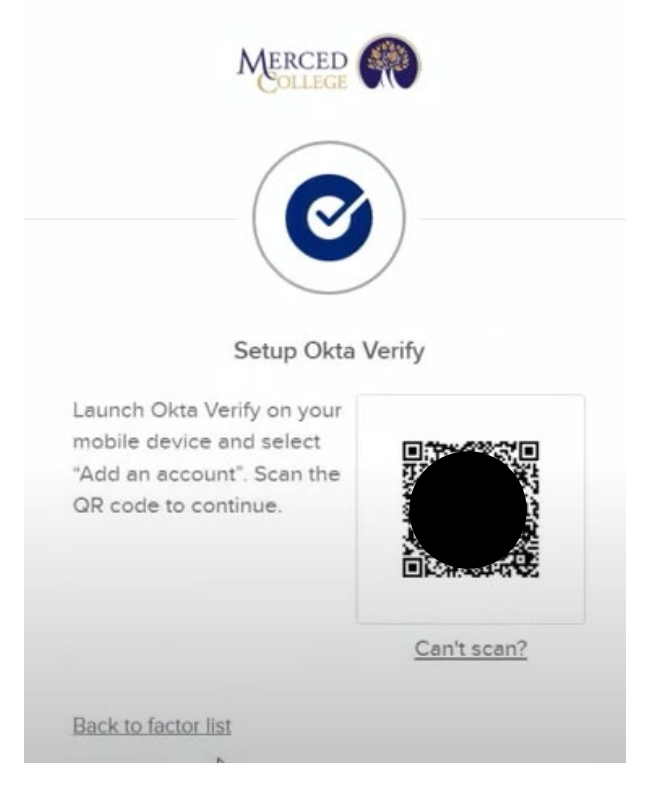

## **On your Mobile Device**

1. Open the Okta Verify app on your mobile device

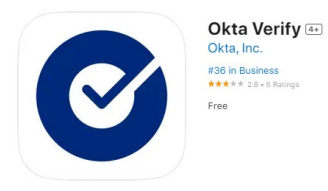

2. Tap "Get Started"

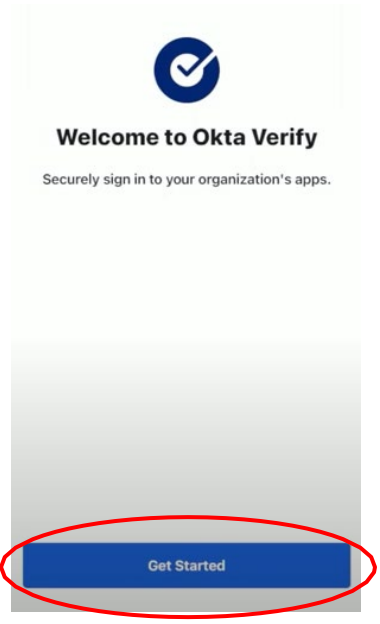

3. Tap "Next"

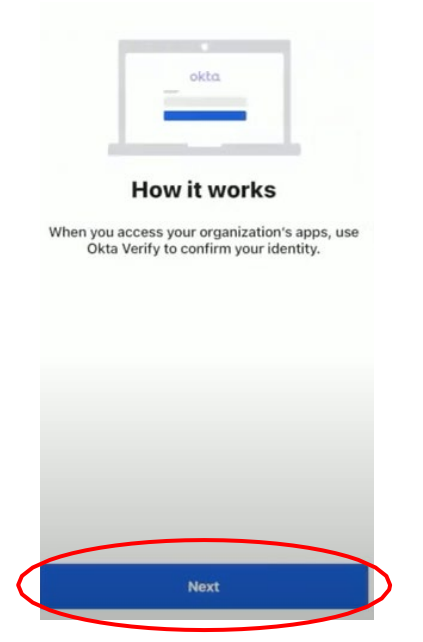

#### 4. Tap "Add Account"

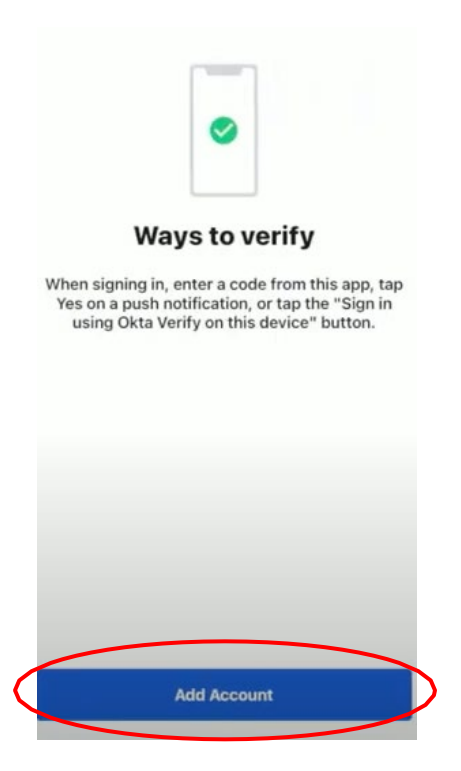

5. Tap "Organization"

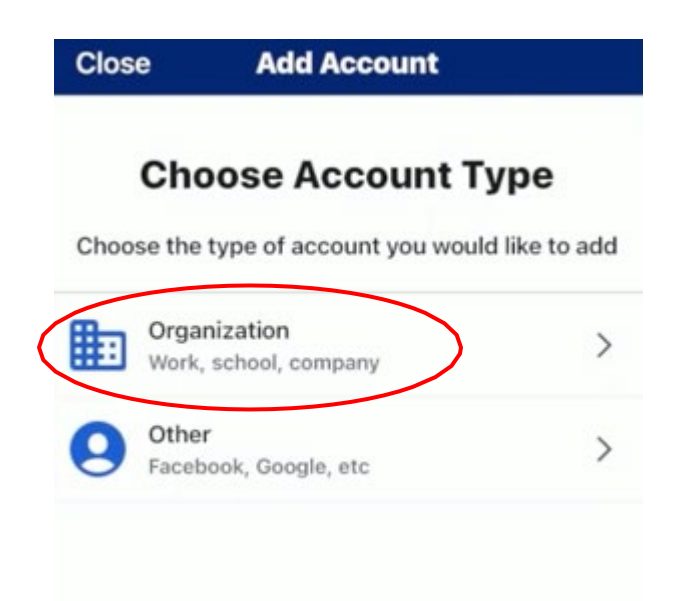

6. For the question, "*Add Account from Another device?"*, tap "Skip"

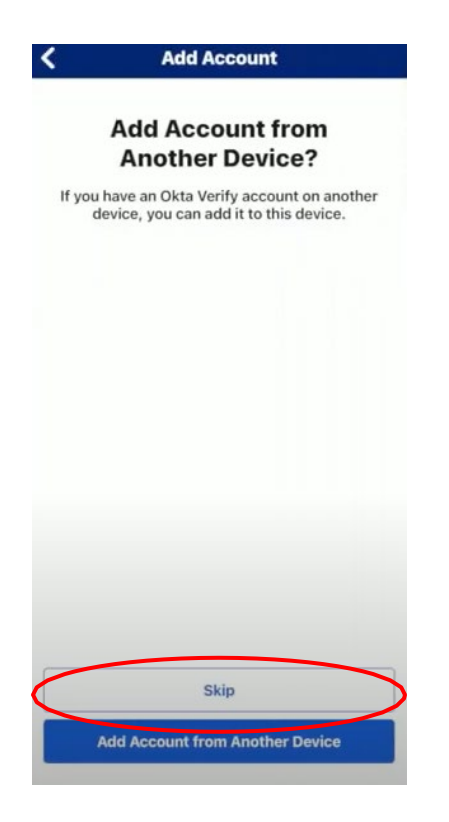

7. Tap "Yes, Ready to scan"

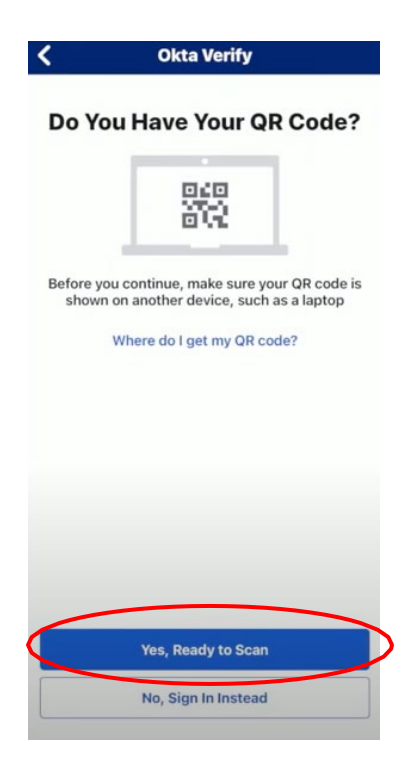

8. Tap "Allow"

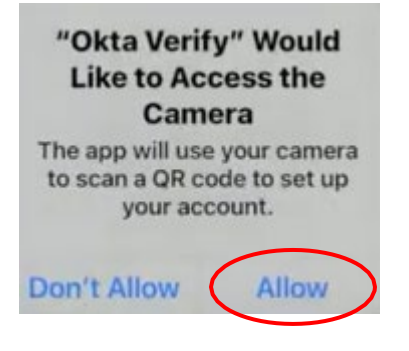

### **On your Computer**

1. Scan the QR code on your computer screen with the app on your mobile device

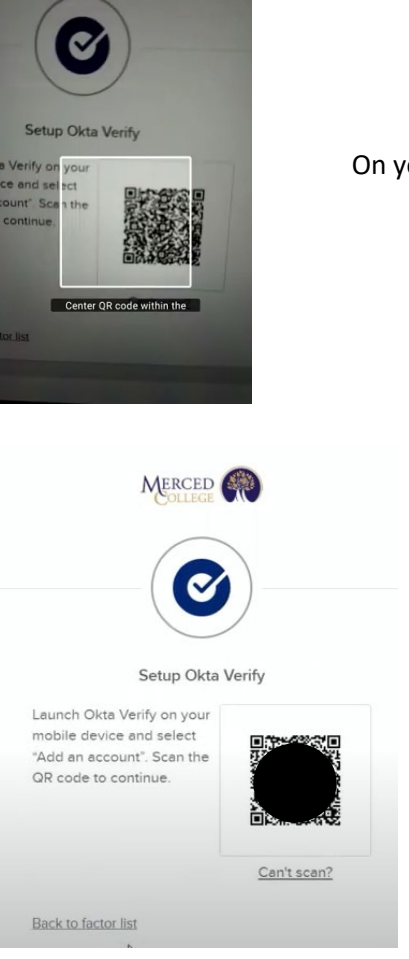

On your mobile device

On your computer screen

### **On your Mobile Device**

1. Tap "Allow"<br>
S Okta Verify  $\prec$ 

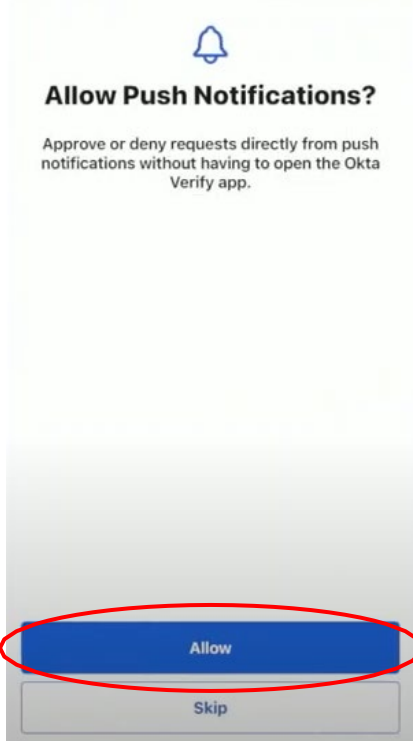

2. Tap "Allow"

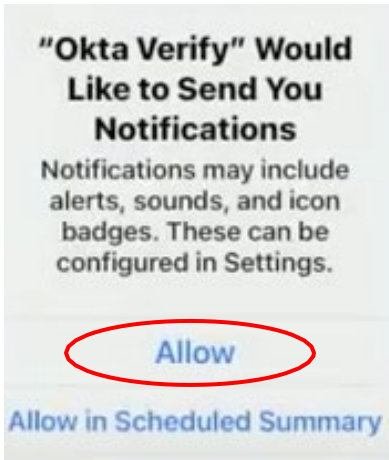

**Don't Allow** 

#### 3. Tap "Done"

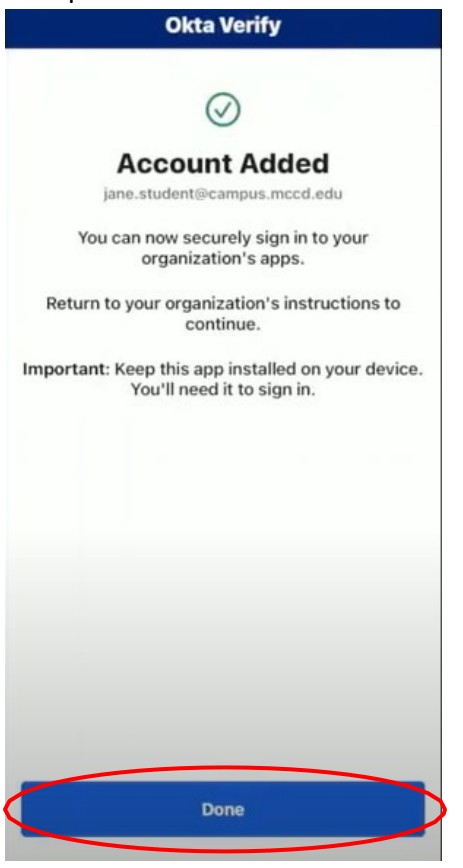

If you need assistance, call (209) 381-6565 or email [myhelp@mccd.edu](mailto:myhelp@mccd.edu)